## **FirstNet - Re-Triage**

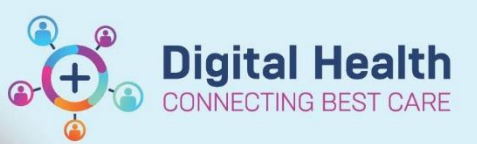

**Digital Health Quick Reference Guide** 

## **This Quick Reference Guide will explain how to:**

Explain how to open, document and view the Re-Triage form.

1. Locate the patient on LaunchPoint and **right click** on the patient name.

This opens the nursing context menu for the patient.

Select '**ED Re-Triage'**

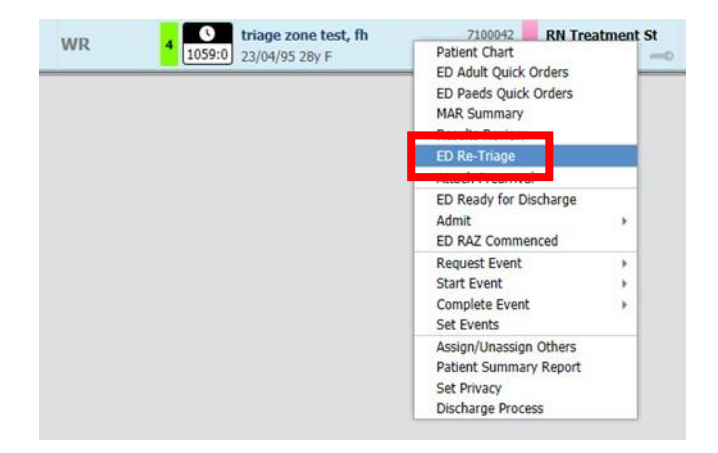

2. The ED Re-Triage form opens. Document the Re-Triage Information, Re-Triage Category and Re-Triage Reason. Select the **green tick** to sign and submit the form.

**Note:** the presenting problem box displays the original triage problem/assessment documented for the patient.

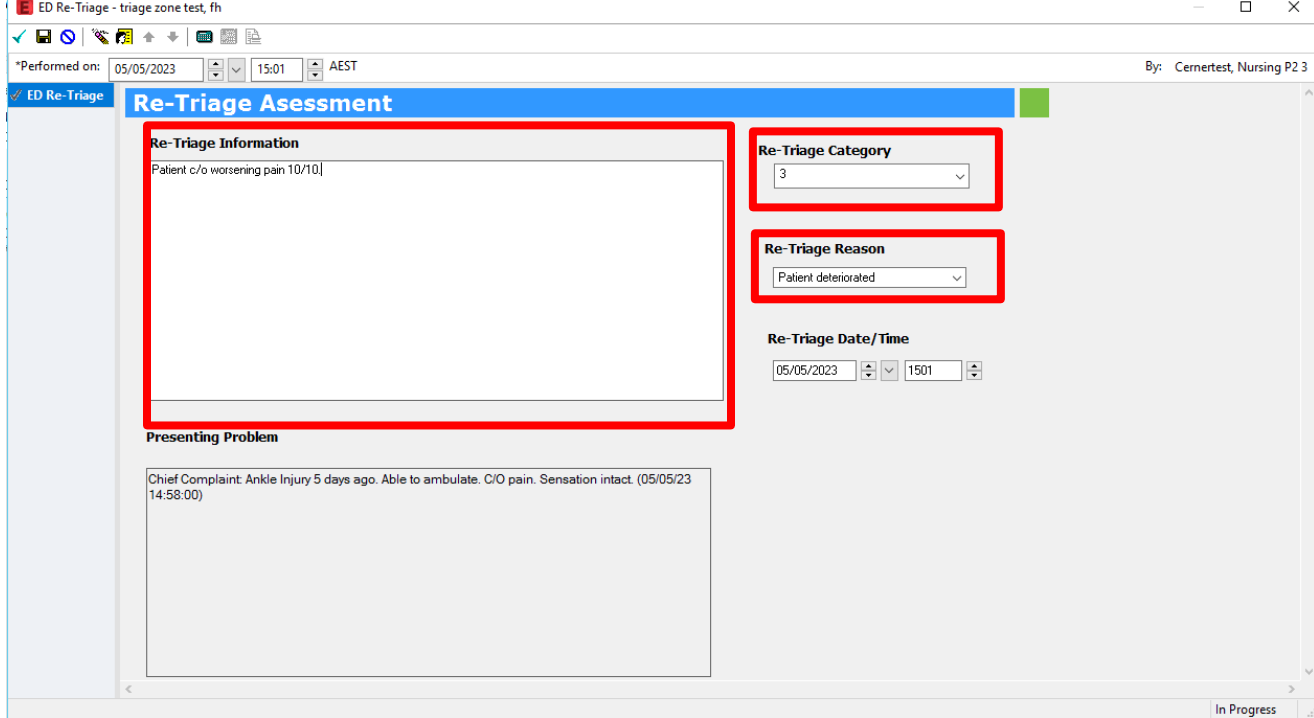

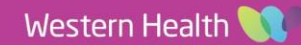

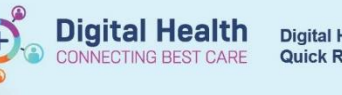

**Digital Health** Quick Reference Guide

3. The new Triage Category will update on LaunchPoint.

**Note:** the original Triage presenting problem will remain in the patient details

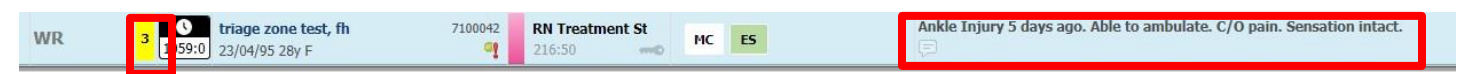

4. To view the Re-Triage form, open the patient chart and navigate to the **documents** section of the ED Nursing Workflow mPage.

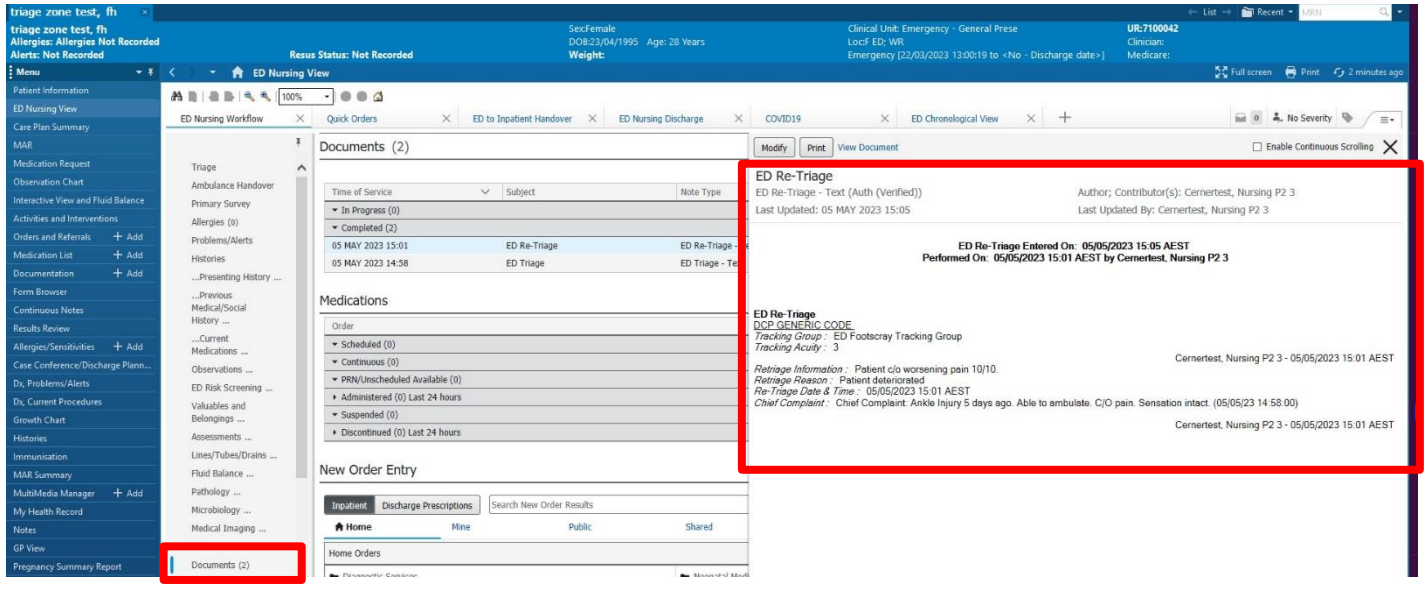

## **Important**

- Re Triaging of a patient must be completed using the Re Triage PowerForm and **NOT** by modifying the original Triage PowerForm.
- The first Triage Category selected for the patient is the code that reported to Department of Health, not the Re Triage category.

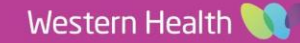